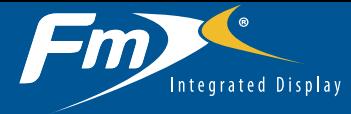

## CONNECTING THE SYSTEM

Once the Autopilot™ system has been professionally installed, add the FmX® integrated display as shown:

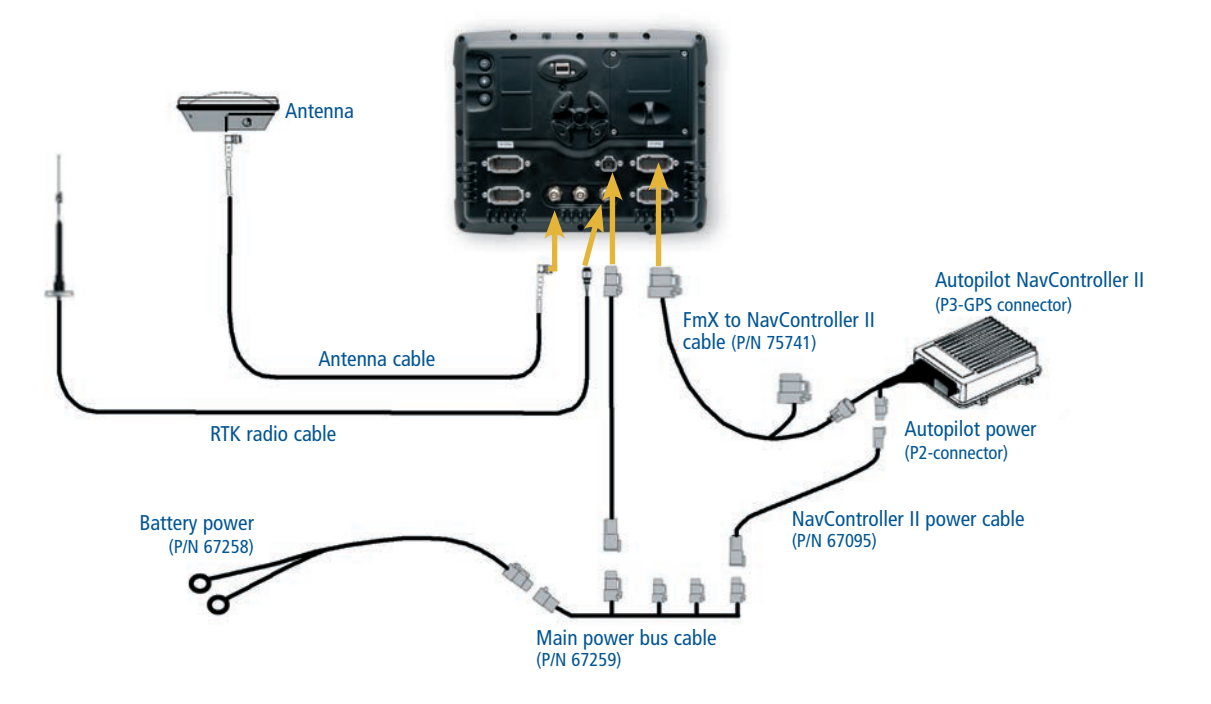

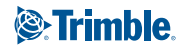

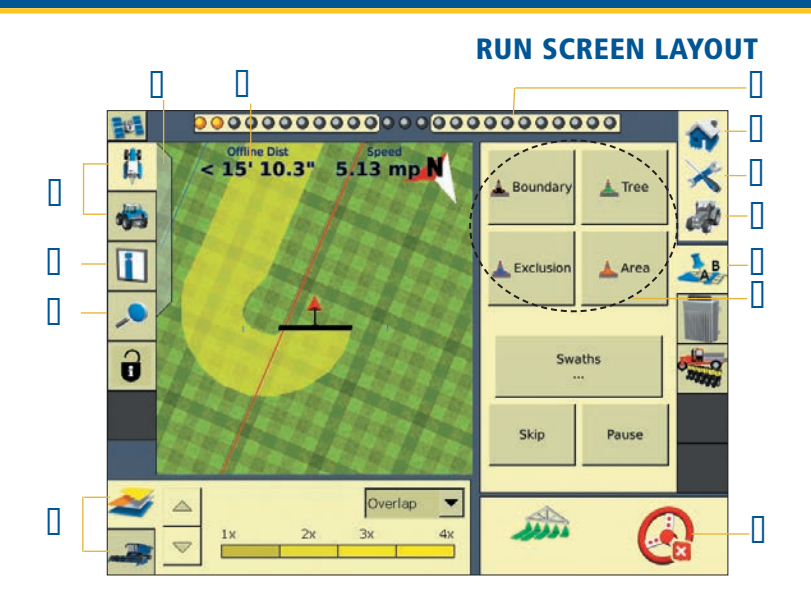

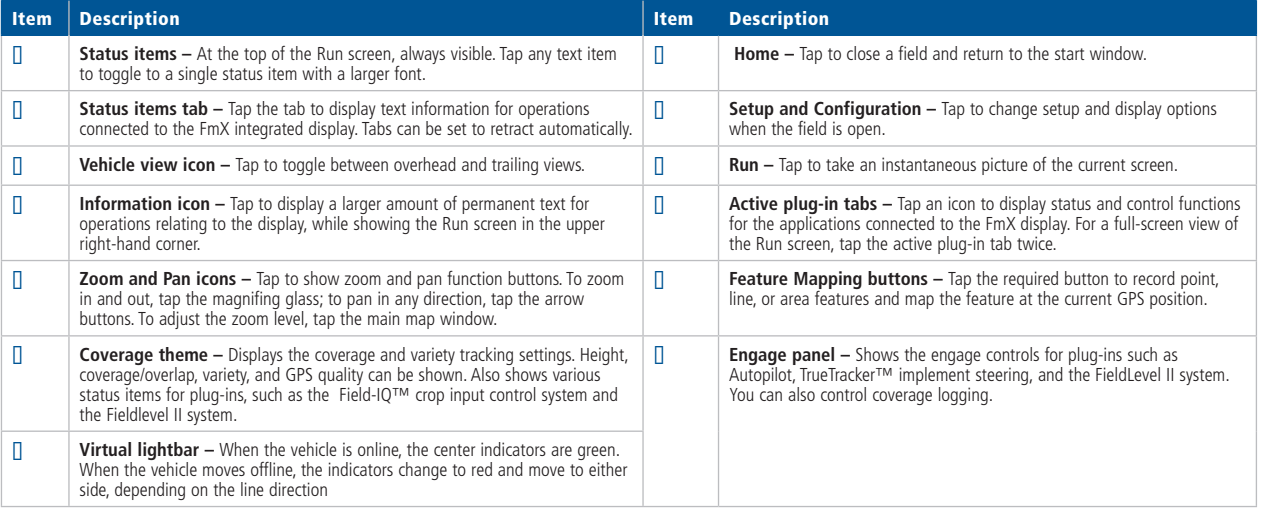

## Custom Configurations

To define three primary configurations for specific applications, tap  $\mathcal{U}$  to view the *Configuration Selection* screen:

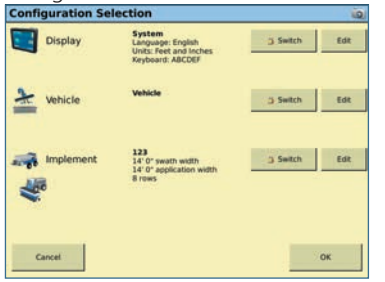

- Display configuration—create multiple display configurations for applications and/or operators. Features include Run screen layout, color theme (night mode), status items, language and units, map settings, and feature mapping:
- • Vehicle configuration—store safety and warning settings with vehicle-specific information. You can store multiple vehicle configurations and easily interchange them.
- Implement configuration—store calibration and setup information for each implement, simplifying storage and changing implements for operations.

# **CONFIGURATION**

#### Display Configuration

#### Setting language and units

- 1. In the *Configuration Selection* screen, tap the **Edit** button next to *Display*.
- 2. In the *Configuration* screen, select System and then tap Setup.
- 3. Select *Language & Units* and then tap **Setup***:*

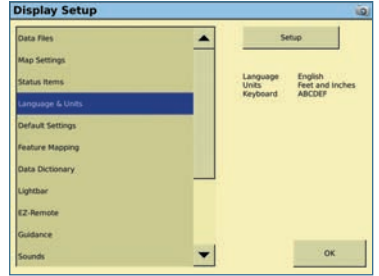

4. Set the language, display units, and keyboard layout:

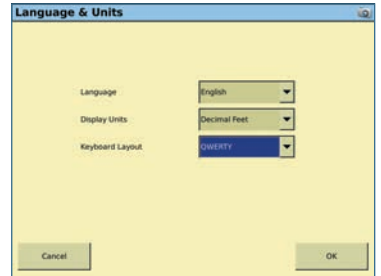

5. Tap **OK** until you return to the *Configuration* screen and then tap **Save Config**.

### Implement configuration

In the *Configuration Selection* screen, tap the **Edit** button next to *Implement*.

- To *update* the implement configuration:
- 1. Select *Implement* and then tap **Setup**.
- 2. Edit the implement parameters as required and then tap  $\overline{\text{OK}}$ .
- 3. Tap **Save Config** to save the updated implement configuration.
- To *create* a new implement:
- 1. In the *Configuration Selection* screen, tap the **Switch** button next to *Implement*.
- 2. In the *Implement Configuration* screen, tap **New**:

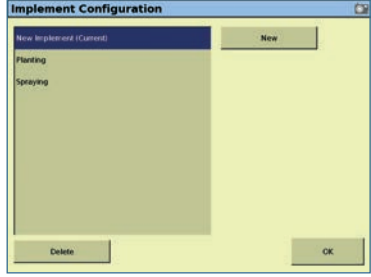

- 3. Name your implement and then tap **OK**.
- 4. In the *Implement Setup* screen, select the operation and layout. Enter the requested implement information on each tab.

5. Tap **OK** or **Next** to advance through the tabs:

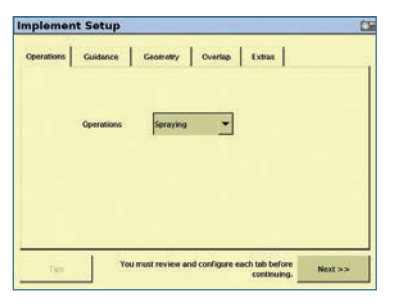

*Note: Swath width is the distance between guidance paths. Application width defines the coverage width of the implement.*

6. In the *Select Active Plugins* screen, select the plugins or applications that will be used with the implement and then tap **Add**:

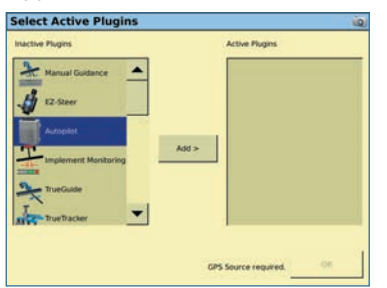

Your current configurations now appear in the *Configuration* screen.

#### Run screen and Info text

- 1. In the *Configuration Selection* screen, tap the **Edit** button next to *Display.*
- 2. Select *System* and then tap **Setup***.*

3. Select *Status Items* and then tap **Setup:**

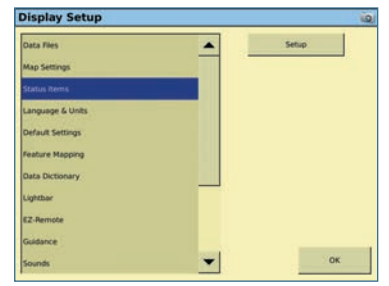

4. Status information can be displayed in three places: At the top of the map window, on the status items pull-out tab, and on the *Info* screen (access this screen by tapping the Information icon). To select the appropriate Info item, tap it and then tap **Set Item** to assign it to a location:

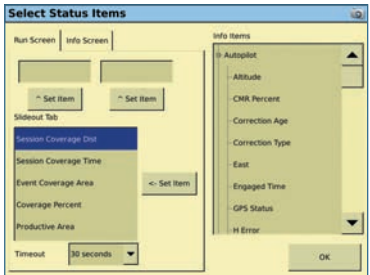

5. Tap **OK** until you return to the *Configuration* screen and then tap **Save Config**.

## Feature mapping

You can map field boundaries or features in a field to record hazards, define nonproductive areas, and create line features that can also be used for guidance.

- 1. In the *Configuration Selection* screen, tap the **Edit** button next to *Display.*
- 2. Select *System* and then tap **Setup***.*
- 3. Select *Feature Mapping* and then tap **Setup***.*
- 4. The feature buttons are arranged as they appear on the Run screen. Tap a button to select and assign a feature to the button:

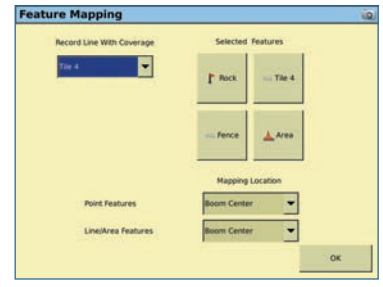

- 5. Select the required feature from the drop-down list.
- 6. Tap **New** to define a new feature name or tap **Edit** to edit an existing name. Mapped features have a number of custom attributes and warning triggers once they are recorded in a field:

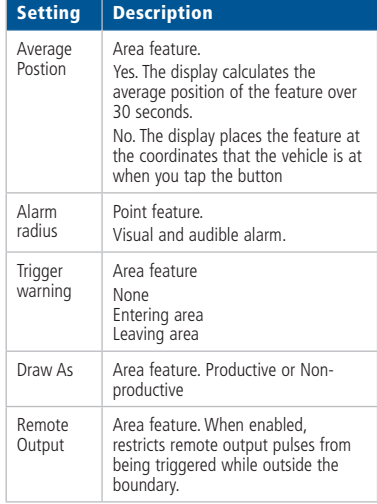

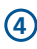

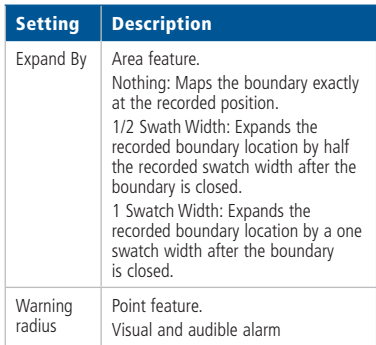

7. Tap **OK** until you return to the *Configuration* screen and then tap **Save Config.**

## Configuring the display for the Autopilot system

- 1. In the *Configuration Selection* screen, tap the **Edit** button next to *Vehicle.*
- 2. In the *Configuration* screen, select *GPS receiver* and then tap **Setup.**
- 3. From the *Autopilot GPS Receiver Settings* screen, select the required correction type from the *Correction*  drop-down list and then tap **OK**:

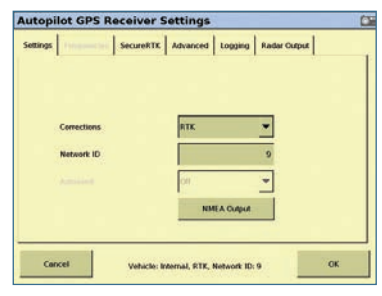

## Saving an Autopilot configuration

- 1. In the *Current Configurations* screen, tap **Configure**.
- 2. Select *Autopilot* and then tap **Setup**.
- 3. In the *Vehicle* tab, tap **Edit**.
- 4. Select the *Vehicle Profile Location* and then tap **Save Vehicle**.
- 5. Name your configuration and thentap **OK**.

## Autopilot system operator settings

In the *Configuration* screen, select *Autopilot* and then tap **Setup**. The *Vehicle Controller Setup* screen appears. The tabs in this screen allow you to adjust the following settings:

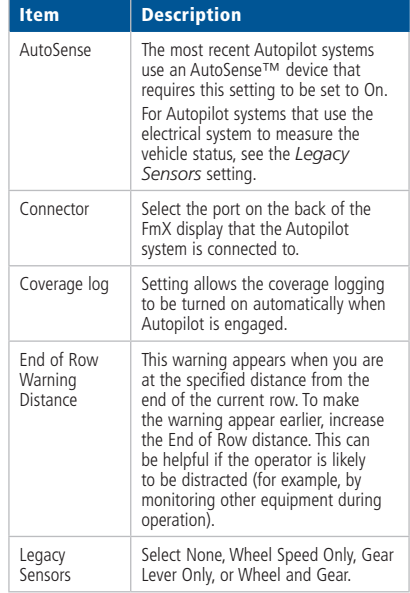

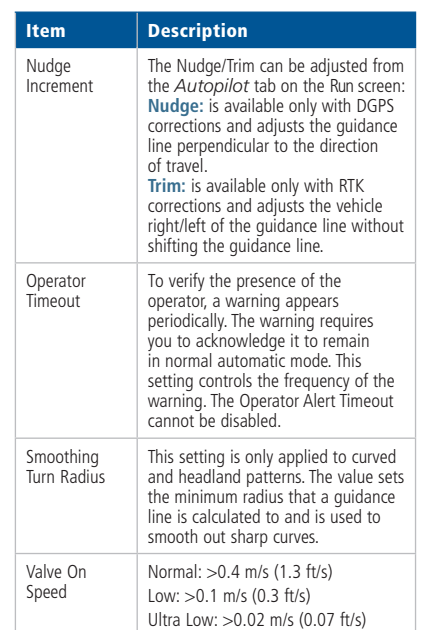

### Home and Support screens

The *Home* and *Support* screens are visible every time you reboot the FmX integrated display or when you tap the Home icon:

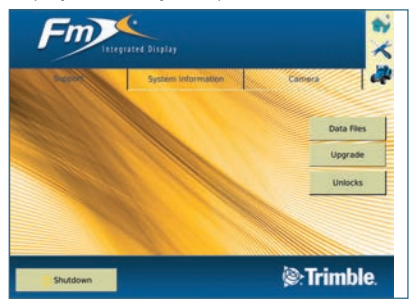

- • The *Support* tab displays the Authorized Reseller's contact information and the **Upgrade** (GPS) and **Unlocks** (Plugins) buttons.
- • The *System Information* tab displays the firmware version of the FmX display and all the connected devices.
- • The *Camera* tab displays images if external cameras are connected to the FmX display.

#### Viewing GPS Status

To view details about the GPS status, tap the satellite icon  $\mathbb{F}$  in the upper right of the Run screen to display a summary window.

## Engaging

To engage the Autopilot system using the FmX integrated display, you must have a guidance line defined and the vehicle must be within the engage limits of the system.

# General information

To engage the system, do one of the following:

- Tap the Engage button  $\bigcirc$  on the main guidance screen.
- Tap the optional remote engage foot pedal or rocker switch.

#### **Disengaging**

The system automatically disengages when:

- The vehicle is outside the engage limits.
- GPS positions are lost.
- • The *Minimum Fix Quality* is not maintained and the system receives low accuracy positions (for example, no corrections).

To manually disengage the system, do one of the following:

- Tap the Engage button  $\bigcirc$  on the main guidance screen.
- Tap the Engage button on the optional remote control.
- Turn the steering wheel.

#### Engage status indicators

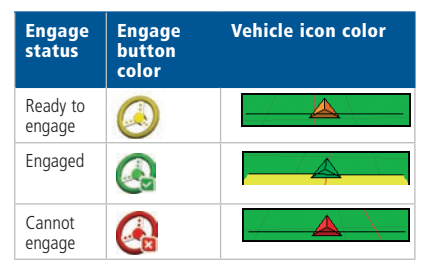

#### Diagnostic screens

Use the Autopilot diagnostic menus to view and clear system faults and assess system performance.

- 1. From the *Configuration* screen, select *Autopilot* and then tap **Diagnostics.**
- 2. Tap **View Fault Log** to view faults from the current event.

Tap **View Warning** to view warnings from the current event.

The *Controller Diagnostics* screen contains three tabs:

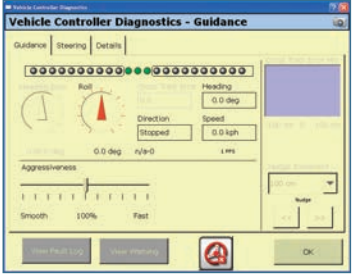

- • *Guidance* tab: Displays information about guidance system performance.
- • *Steering* tab: Displays information about steering system performance.
- • *Details* tab: Provides sensor feedback information.

## Getting started in a field

- 1. From the Home screen, tap **Run**.
- 2. In the *Configuration Selection* screen, confirm that the current configurations are correct and then tap **OK**.
- 3. Select or create client, farm, field, event names, event attributes, and variety setup for the operation, and then tap **OK**:

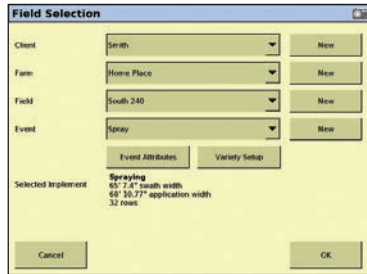

*Note: Data that has been imported from Farm Works software automatically appears in the Field Selection screen.*

4. In the *Run* screen, tap **Swaths**:

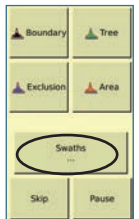

5. In the *Swaths management* screen. select the pattern type (AB, Curve, Pivot, or Headland) from the drop-down box and then tap **New:** 

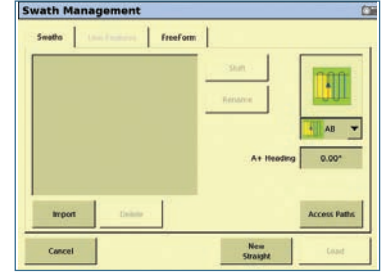

*Note: Use the Headland pattern feature when you do not want the application to operate outside the field boundary. If you select this pattern, the Field-IQ system shuts off boom sections outside the field boundary. If you select another pattern, the Field-IQ system shuts off sections only when it is in a covered area.*

6. In the Run screen, tap **Set A** and then follow the on-screen instructions to finish the pattern:

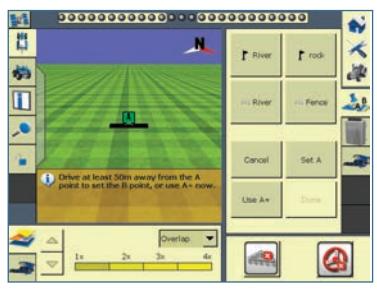

7. Once the new swath has been created, engage the Autopilot system by tapping  $\odot$  or by using the remote engage switch.

**7**

## Closing a Field

- 1. From the Run screen, tap the Home icon.
- 2. On the *Close Field* screen prompt, tap **Cancel** to return to the current field, tap **Close** if you are finished with the field, or tap **Open Another** to close the current field and open another field:

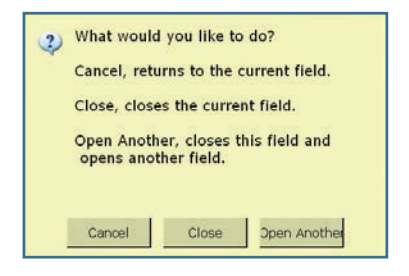

*Note: To access the most commonly-used configuration and setup menus, you must close the field.*

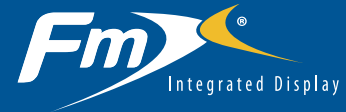

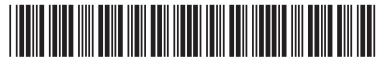

P/N 93020-80-E06

© 2011. Trimble Navigation Limited. All rights reserved. Trimble, the Globe and Triangle logo, FmX, and Tru Count Air Clutch are trademarks of Trimble Navigation Limited, registered in the United States and in other countries. Autopilot, Field-IQ, and TrueTracker are trademarks of Trimble Navigation Limited Version 6, Rev A (August 2011).

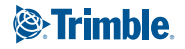

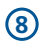